**Gleichstellung und Diversität**

**Fachstelle Rechte von Menschen mit Behinderungen**

## **Anleitung barrierefreies PDF erstellen**

## **1. Warum barrierefreie Dokumente?**

Der Kanton, die Gemeinden, Träger öffentlicher Aufgaben und Anbieter von öffentlich zugänglichen Leistungen müssen mit Menschen mit Behinderungen in einer Art und Weise kommunizieren, die für diese verständlich ist (§ 6 Behindertenrechtegesetz, § 1 Behindertenrechteverordnung).

- Alle publizierten Dokumente der öffentlichen Hand müssen gemäss WCAG 2.1 (Web Content Accessibility Guidelines) barrierefrei sein.
- Alle Websites und mobilen Apps müssen barrierefrei sein [\(Accessability Standard eCH-0059\)](http://www.ech.ch/de/ech/ech-0059/3.0).
- Es muss die Möglichkeit vorhanden sein, eine Rückmeldung zu Problemen mit der Barrierefreiheit zu geben (sog. Feedback-Mechanismus).

Menschen mit Sehbehinderungen lassen sich Websites, mobile Apps und elektronische Textdokumente mit einer Screenreader-Software vorlesen. Das funktioniert nur bei Dokumenten, die mit Formatvorlagen gegliedert und mit den nötigen Metainformationen versehen sind (Tags).

## **2. Vorbereitung des Word-Dokuments**

Bevor ein PDF erstellt wird, muss das Word-Dokument richtig aufgebaut sein. Die Grundlage für ein barrierefreies Textdokument ist eine zugängliche Dokumentstruktur:

#### **Dokumentensprache festlegen**

Überprüfen > Sprache > Sprache für die Korrekturhilfen anwählen:

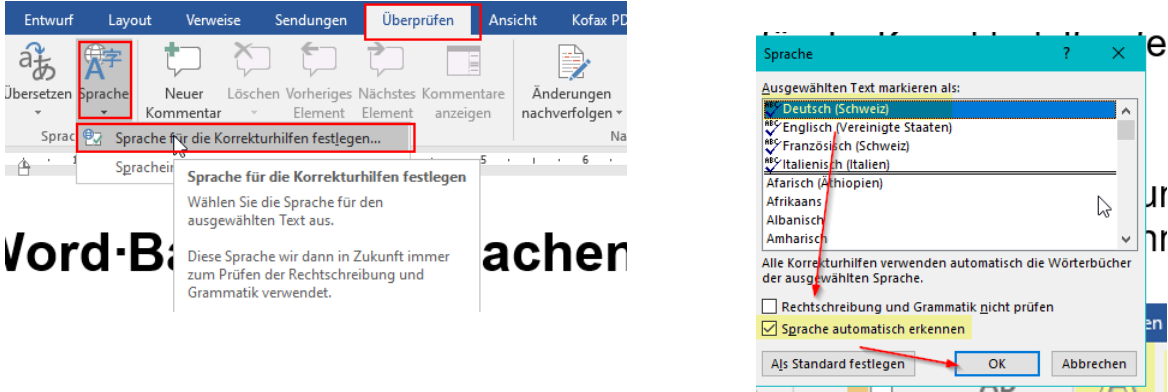

Setzen Sie die Spracheinstellungen generell auf Deutsch (Schweiz). Textteile in anderer Sprache müssen separat markiert werden.

#### **Kopf- und Fusszeilen vermeiden**

In Kopf- und Fusszeile sollten keine wichtigen Informationen stehen, da sie vom Screenreader nicht erkannt werden.

### **Formatvorlage für Layout verwenden**

Das Dokument muss korrekt gegliedert sein (Überschriften, Bilder, Tabellen). Alle Titel im Dokument müssen als solche markiert werden.

Bitte erstellen Sie alle Dokumente über office@work und formatieren sie gemäss der Vorlage:

- Titel, Untertitel
- Fliesstext
- Listen/ Aufzählungszeichen
- Tabellen

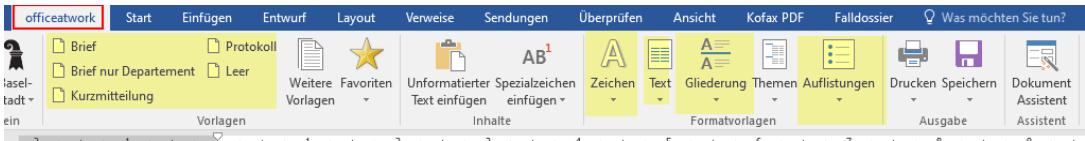

Zum Beispiel markieren Sie so einen Untertitel in officeatwork:

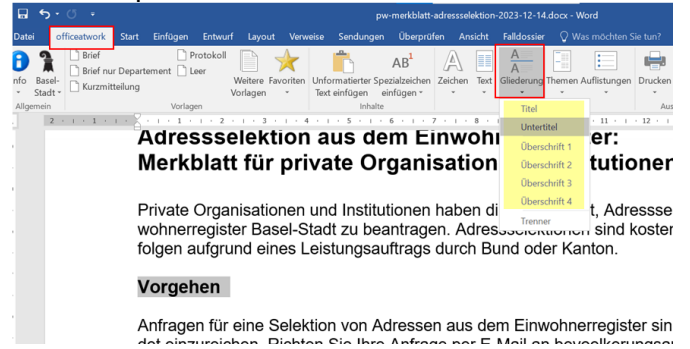

Alternativ können Sie auch die Titelzeile markieren und mit der rechten Maustaste über «Formatvorlagen» den Text als Titel bzw. Untertitel festlegen.

**Hinweis:** Wenn die Titel nicht nummeriert sein müssen, genügen die Markierungen «Titel» und «Untertitel», so wie das im office@work vorgesehen ist (1. Gesundheit; 1.1. Hausarzt usw.).

**Achtung:** Bitte beachten Sie das Corporate Design des Kantons (Schrift: Arial, etc.).

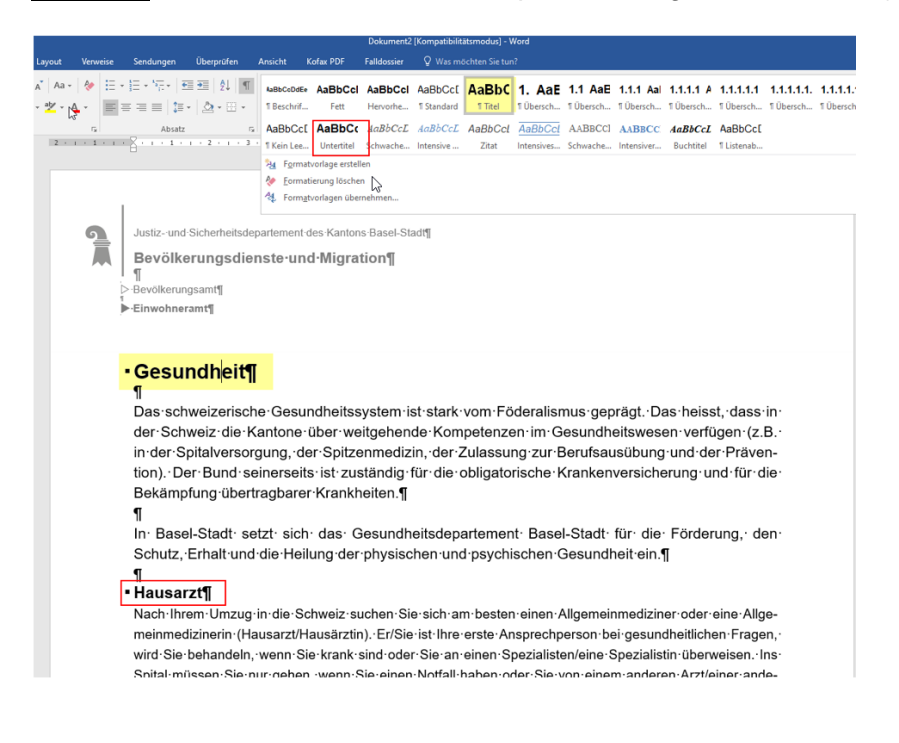

## **Zeilenumbruch und Absätze**

Setzen Sie Zeilenwechsel innerhalb eines Absatzes mit weichen Umbrüchen + (erst ein Leerzeichen, dann Shift + Enter drücken). Weiche Umbrüche werden vom Screenreader nicht vorgelesen, sie dienen nur der optischen Formatierung.

1.-Dokumentensprache-festlegen: . Überprüfen > Sprache > Sprache für die Korrekturhilfen festlegen - $\sqrt{ }$ 

Absatzmarken **und leere Absätze stören den Lesefluss und erschweren die Verständlich**keit. Der Screenreader liest dann: «Zeilenumbruch Zeilenumbruch Zeilenumbruch Zeilenumbruch Zeilenumbruch Zeilenumbruch Zeilenumbruch …»

**Bitte beachten Sie:** Damit der Screenreader das letzte Wort aus der oberen Zeile nicht mit dem ersten Wort aus der unteren Zeilen zusammen vorliest, muss beim weichen Zeilenumbruch die obere Zeile mit einem Leerzeichen enden. So werden die beiden Worte nicht nur für das Auge sondern auch für den Screenreader getrennt.

Ein Absatz sollte maximal 6-8 Zeilen lang sein und jeweils eine Sinneinheit umfassen.

#### **Längere Absätze**

Sie können längere Abschnitte mit Absatzmarken formatieren, wenn Sie Abschnitte für das Auge unterteilen möchten, ohne dabei den Lesefluss für den Screenreader zu stören.

Markieren Sie dazu den letzten Zeilenumbruch vor dem gewünschten Abstand:

Dann können Sie den Abstand manuell definieren über: Layout > Abstand

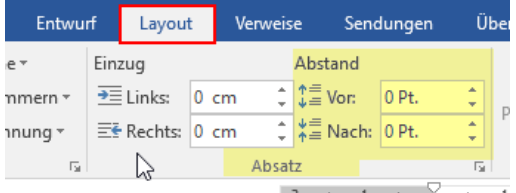

Oder über: Start > Absatz > Zeilenabstandsoptionen > Absatz definieren (nach)

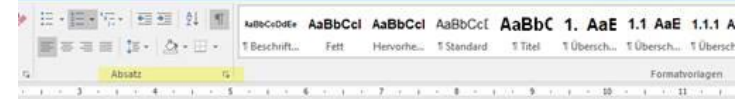

## rrierefrei machen und in PDF umwand

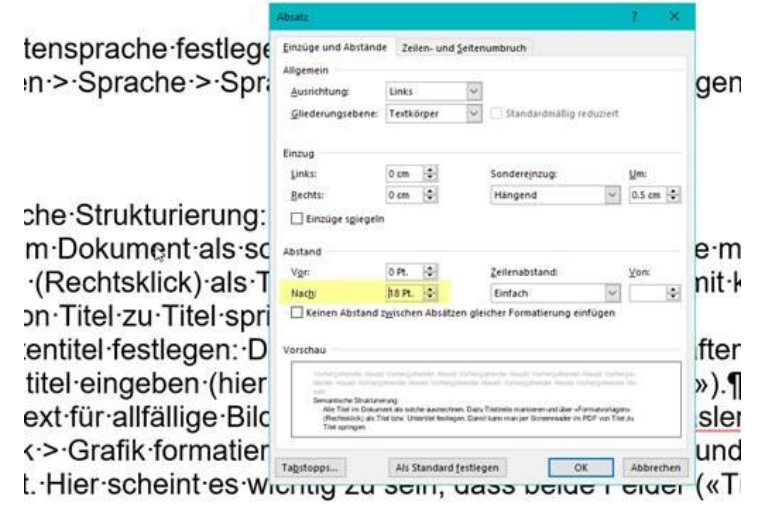

П

#### Im Dokument sieht das dann so aus:

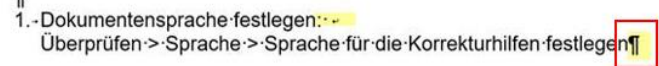

2.-Semantische-Strukturierung: -Alle Titel im Dokument als solche auszeichnen. Dazu Titelzeile markieren und über «Formatvorlagen» (Rechtsklick) als Titel bzw. Untertitel festlegen. Damit kann man per Screenreader im PDF von Titel zu Titel springen.¶

#### **Bilder und Grafiken**

#### **Alternativtext hinterlegen**

Ein Alternativtext (Alt-Text) beschreibt ein Bild und wird bei Bilddateien hinterlegt. Der Alt-Text wird vom Screenreader vorgelesen. Damit erschliesst sich der Inhalt eines Bildes auch Menschen mit einer Sehbehinderung.

Bitte beachten Sie dazu auch die Abschnitte zu den Alt-Texten im Redaktionshandbuch WebBS: [Barrierefreie Bilder durch Alt-Texte](https://webbs-prod.bs.ch/hilfe/barrierefreiheit-und-inklusive-sprache#barrierefreie-bilder-durch-alt-texte)

So können Sie einem Bild oder einer Grafik einen Alt-Text hinterlegen: Rechtsklick auf die Grafik > Grafik formatieren > Symbol für «Layout und Eigenschaften» anwählen > Alternativtext

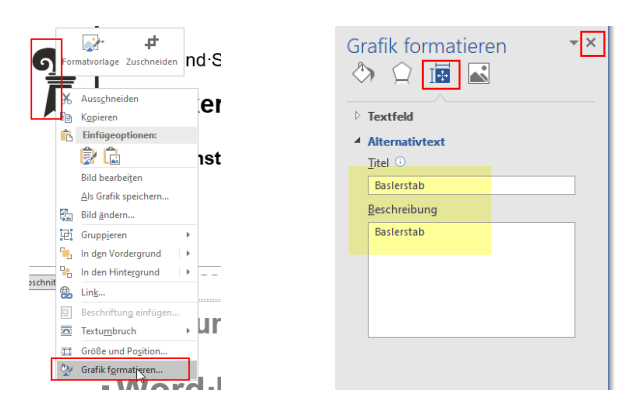

Hier bitte beide Felder («Titel» und «Beschreibung») ausfüllen, z. B. beim Baslerstab in beide Felder den Begriff «Baslerstab» schreiben.

**Hinweis**: Auch der Baslerstab des Logos in der Kopfzeile des Dokuments benötigt einen Alt-Text.

Bei anderen Bildern: Titel und eine Bildbeschreibung (beschreiben Sie das Bild so, dass Menschen mit Sehbehinderung alle relevanten Informationen des Bildes erhalten).

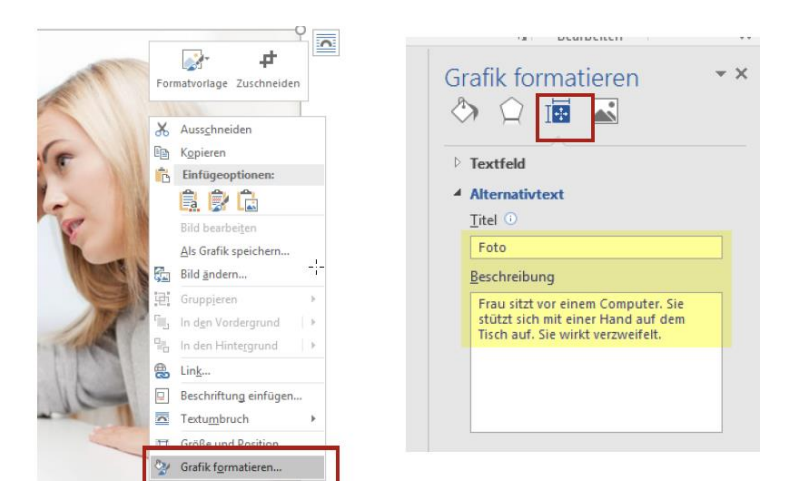

#### **Bildunterschrift erstellen (z.B. Abbildung 1)**

Um eine Bildunterschrift zu erfassen, klicken Sie mit der rechten Maustaste auf das Bild, dann Beschriftung einfügen. Danach können Sie gegebenenfalls die Schriftart im Dokument anpassen (nicht kursiv).

#### **Text-Bild-Position**

Wählen Sie für die Bilder beim Textumbruch «Mit Text in Zeile» und NICHT «Transparent, Hinter Text oder Vor den Text».

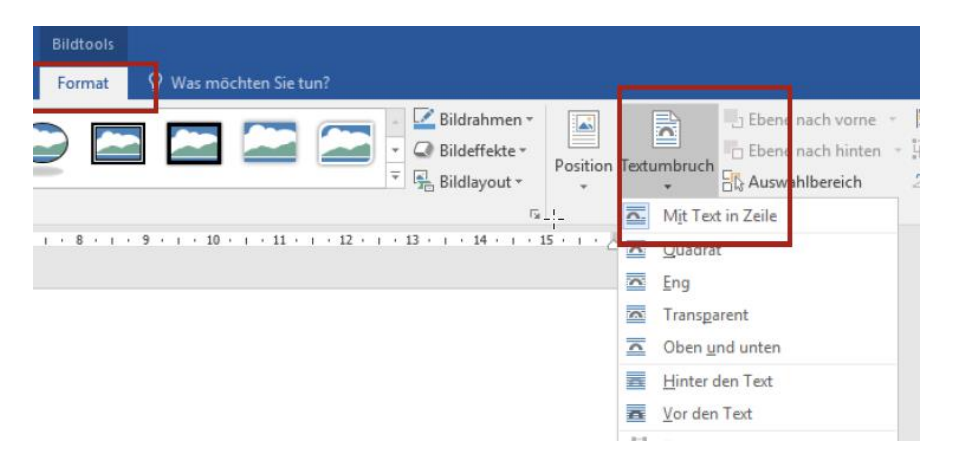

#### **Tabellen und Diagramme**

Tabellen sollten möglichst selten eingesetzt werden und wenn, dann müssen diese sauber erstellt sein. Verwenden Sie keine Tabellen, um das Layout des Dokuments zu gestalten sondern nur Datentabellen.

Verwenden Sie dafür die vorgesehenen Funktion: Einfügen > Tabelle

Markieren Sie die Überschriftenzeile resp. die Überschriftenspalte. So kann der Screenreader die Verbindung zwischen den einzelnen Datenzellen zu den dazugehörigen Überschriftenzellen herstellen.

Für komplexe Inhalte können Alt-Texte für Titel und Tabellenbeschreibung hinterlegt werden: Rechtsklick in der Tabelle > Tabelleneigenschaften > Alternativtext

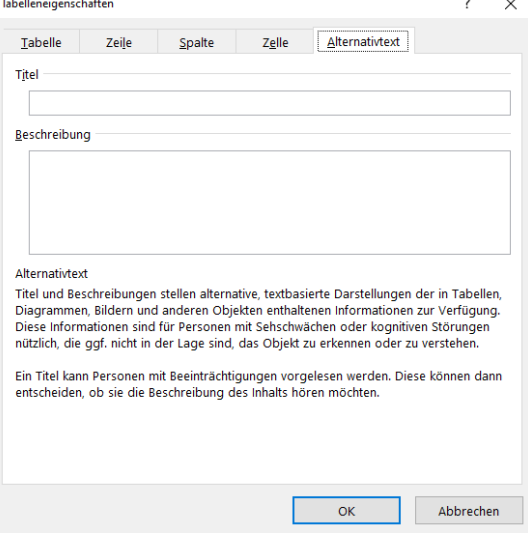

Diagramme sollen als Bilder abgespeichert und als solche behandelt werden (Stichwort: Alt-Text).

### **Verlinkungen**

Damit der Screenreader die Hyperlinks vorlesen kann, sind aussagekräftige Link-Texte sowie eine Quickinfo nötig.

Eine Verlinkung aus dem Text sollte gerade so viel Text umfassen, dass daraus verständlich wird, worum es sich bei dem Link handelt. Die Quickinfo sollte ein Hinweis sein, welche Informationen der Link vermittelt.

Rechtsklick auf den Link > Hyperlink bearbeiten > Anzuzeigenden Text eingeben > Quickinfo > Hinweis eingeben > OK > OK

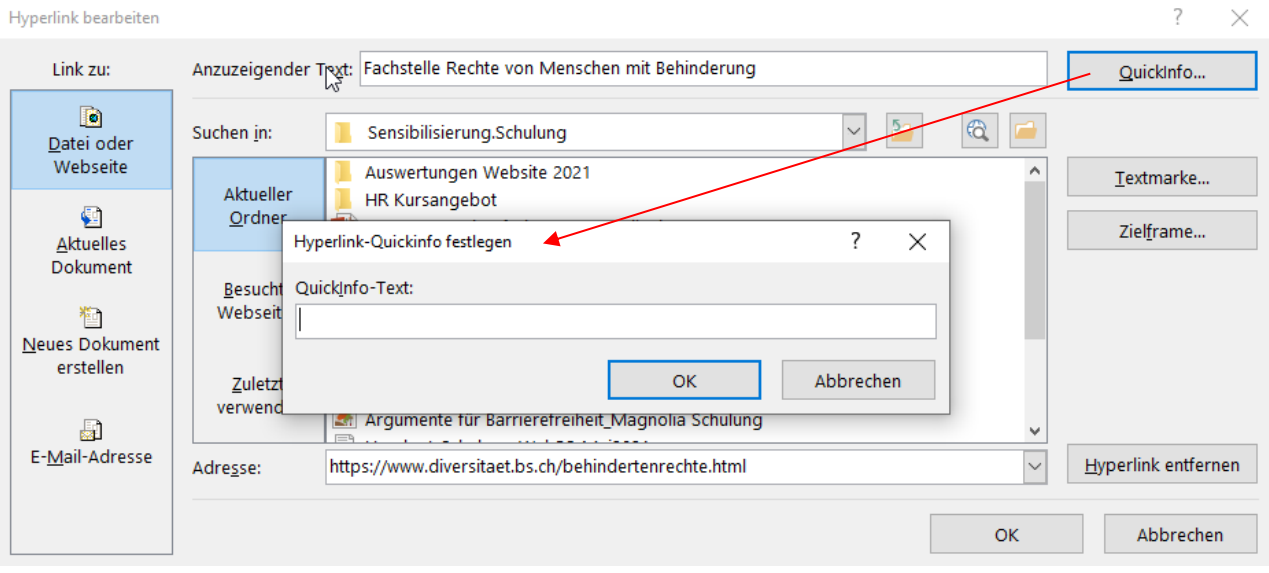

### **Dokumententitel festlegen**

Tragen Sie den Titel des Dokuments in den Metainformationen des Dokuments ein: Datei > Informationen > Eigenschaften.

Hier geben Sie im Feld «Titel» den Dokumententitel ein (z.B. Zahlenspiegel Amt für Justizvollzug)

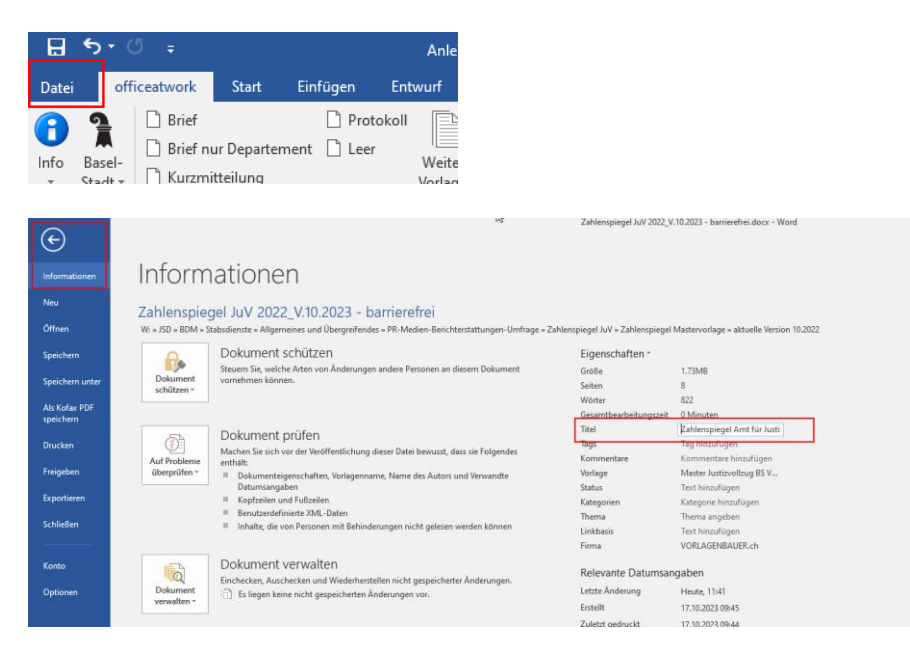

Präsidialdepartement des Kantons Basel-Stadt **Gleichstellung und Diversität**

## **3. Word auf Barrierefreiheit überprüfen**

Word hat bereits eine eingebaute Prüfungsfunktion zur Barrierefreiheit.

Sie finden die Prüffunktion über: Datei > Informationen > Auf Probleme überprüfen > Barrierefreiheit überprüfen

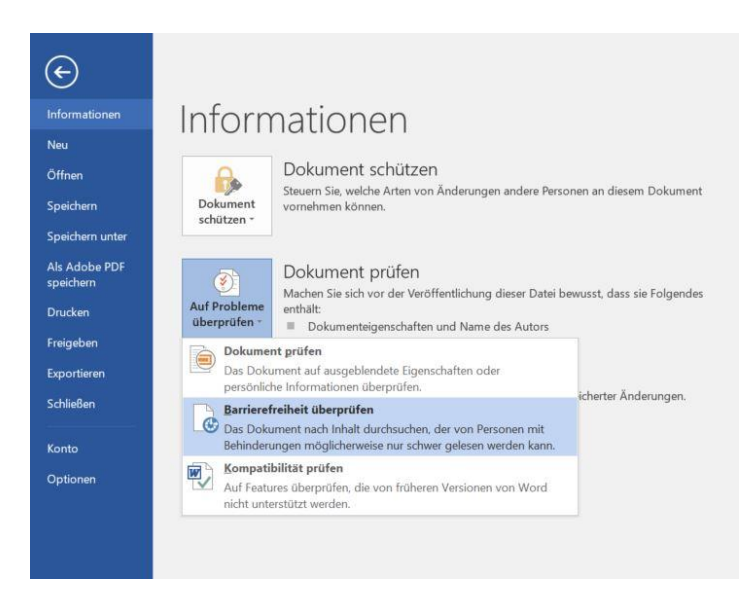

## **4. Word in PDF umwandeln**

Wandeln Sie ein Dokument nicht über die Druckfunktion im Word in ein PDF um. Stattdessen müssen Sie das Dokument als PDF abspeichern:

Datei > Speichern unter > Dateityp = PDF > Optionen > Dokumentenstrukturtags für Barrierefreiheit (Haken setzen). OK > Speichern

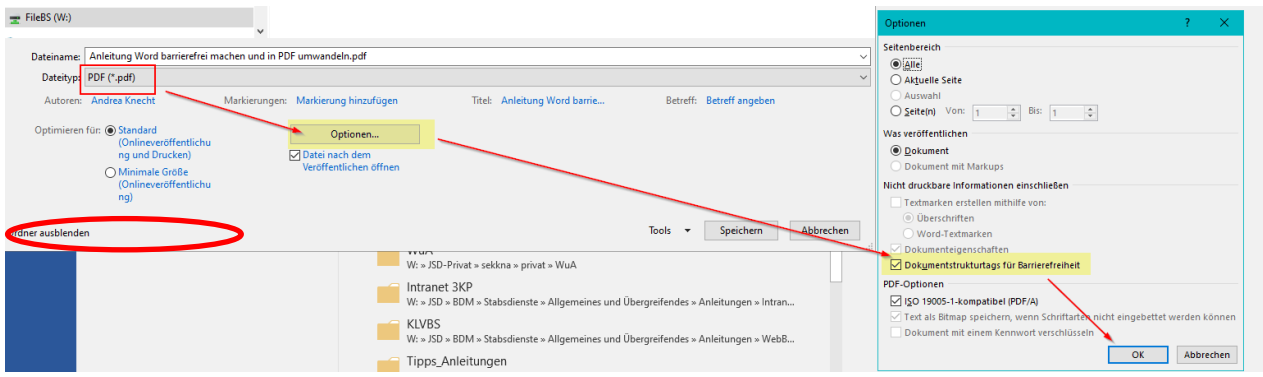

# **5. PDF prüfen**

### PAVE **(P**DF **A**ccessibility **V**alidation **E**ngine)

PDFs können mit dem kostenlosen Tool PAVE auf ihre Barrierefreiheit hin geprüft werden. Dateigrösse max. 5 Megabytes. Dafür ist weder ein Login noch ein Download nötig: [PAVE –](https://pave-pdf.org/) PDF-[Barrierefreiheit Überprüfen und Verbessern \(pave-pdf.org\)](https://pave-pdf.org/)

- PDF in PAVF hochladen
- PAVE nimmt die automatisch durchführbaren Korrekturen direkt vor.
- Die restlichen Korrektur-Vorschläge können in PAVE einfach selber durchgeführt werden. (Falls es mit dem Dokument Probleme geben sollte, werden sie in PAVE rot markiert.)
- Das nun barrierefreie PDF-Dokument kann im Tool heruntergeladen werden.

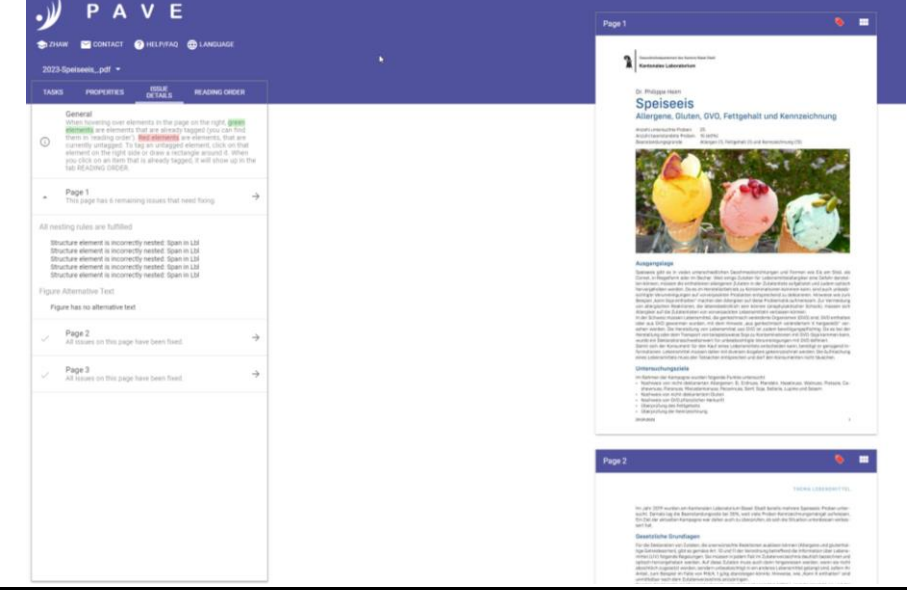

#### **Wichtig:**

Für Anpassungen immer das Word-Dokument nehmen, das bereits barrierefrei aufgebaut worden ist.

#### PDF Accessability Checker 3

Eine andere Möglichkeit ist der *PDF Accessability Checker 3*: [PDF/UA Foundation \(pdfua.founda](https://pdfua.foundation/de/)[tion\).](https://pdfua.foundation/de/) Diese Gratis-App gibt Fehler im Dokument an, die dann nachgebessert werden können.

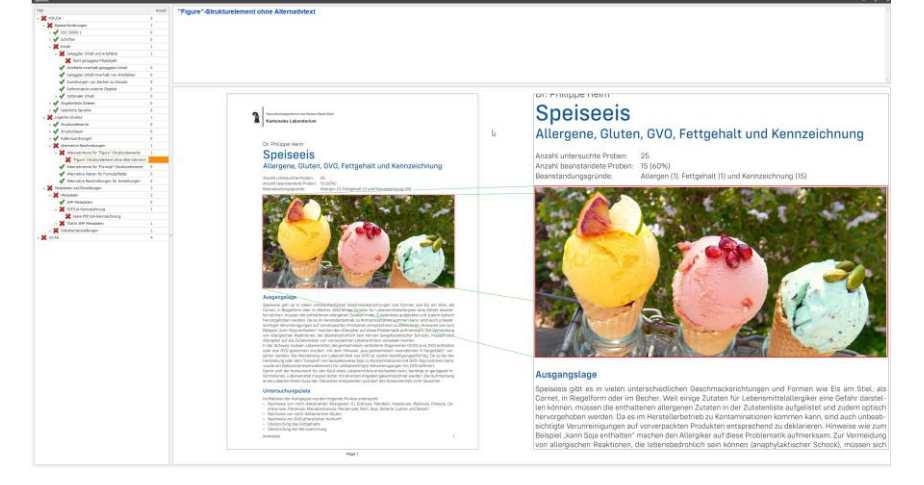

## **6. Checkliste**

- Textstruktur bzw. Überschriftebenen definieren
- Dokumententitel eindeutig benennen
- □ Formatvorlagen benutzen
- Alternativtexte für Bilder
- Hyperlinks verständlich benennen
- PDF auf Barrierefreiheit testen und ggf. nachbearbeiten